#### РОССИЙСКАЯ ФЕДЕРАЦИЯ УПРАВЛЕНИЕ ОБРАЗОВАНИЯ АДМИНИСТРАЦИИ Г.НОВОШАХТИНСКА РОСТОВСКОЙ ОБЛАСТИ МУНИЦИПАЛЬНОЕ БЮДЖЕТНОЕ УЧРЕЖДЕНИЕ ДОПОЛНИТЕЛЬНОГО ОБРАЗОВАНИЯ «ЦЕНТР РАЗВИТИЯ ТВОРЧЕСТВА ДЕТЕЙ И ЮНОШЕСТВА½

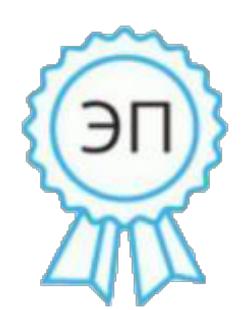

Ахмедиева Галина Анатольевна директор МБУ ДО " ЦРТДиЮ" г. Новошахтинска, 00 b0 a1 1d 9e b9 c9 2a b2 2020.12.23 09:57:56+03'00'

## ОТКРЫТОЕ ЗАНЯТИЕ «ФОРМАТИРОВАНИЕ ЛИСТА В EXCEL» к общеобразовательной общеразвивающей дополнительной программе «ИНФОРМАЦИОННЫЕ ТЕХНОЛОГИИ» (естественнонаучная направленность)

возрастная категория обучающихся: 7-15 лет

Подготовил< Небыков О. И. Педагог дополнительного образования Тип занятия: объяснительно-демонстрационный с элементами практикума.

Вид занятия: учебный и трудовой практикум.

Программно-дидактическое обеспечение: ПК. Локальная сеть. ОС Windows. MSOffice, карточки с заданием.

### Цели и задачи:

- провести проверочную работу по пройденному материалу.
- научить выполнять копирование, перемещение, удаление и добавление ячеек, строк и столбцов разными способами;
- закрепить полученные знания и навыки при выполнении практических упражнений.

### Требования к знаниям и умениям:

### Учащиеся должны знать:

• добавление, удаление, копирование и перемещение элементов таблицы разными способами.

### Учащиеся должны уметь:

• применять свои знания на практике.

### Предварительная подготовка

- 1. Распечатать контрольные листы.
- 2. Распечатать таблицы с обозначением диапазонов.
- 3. Скопировать на **BCC** компьютеры файлы-заготовки: «Овоши  $\boldsymbol{u}$ фрукты», «Табель успеваемости».

### План занятия

- 1. Организационный момент.
- 2. Постановка целей и задач занятия. Ознакомление с планом занятия.
- 3. Проверочная работа по контрольному листу.
- 4. Практический диктант на выделение элементов таблицы.
- 5. Объяснение нового материала.
- Добавление ячеек, строк, столбцов
- Удаление ячеек, строк, столбцов
- Копирование ячеек, строк, столбцов
- Перемещение ячеек, строк, столбцов
- Упражнение 1 «Овощи и фрукты» (прошлого занятия) изучение приемов выполнения копирования, перемещения, удаления и добавления ячеек,

строк и столбцов разными способами (мышкой, командами меню, кнопками).

- 6. Практическая работа на закрепление:
- Упражнение  $2 \times Ta\delta e\pi b$  успеваемости» самостоятельное выполнение.
- 7. Подведение итогов.

### Ход занятия

Ребята, на прошлых занятиях мы начали изучение новой программы - табличного процессора. Познакомились с возможностями этой программы. Научились вводить в таблицу различные типы данных, редактировать и форматировать эти ланные, использовать простейшие формулы, автозаполнять ячейки ланными. А сегодня мы начнем наше занятие с того, что проверим как вы усвоили материал прошлого занятия.

• Проверочная работа по контрольному листу.

Учащимся раздается контрольные листы, в которых они отвечают на вопросы. (Приложение 1)

Учащимся демонстрируются на карточках обозначения диапазонов ячеек, которые они должны выделить в таблице. (Приложение 2)

### • Объяснение нового материала.

Учащимся предлагается открыть документ «Овощи и фрукты.xls».

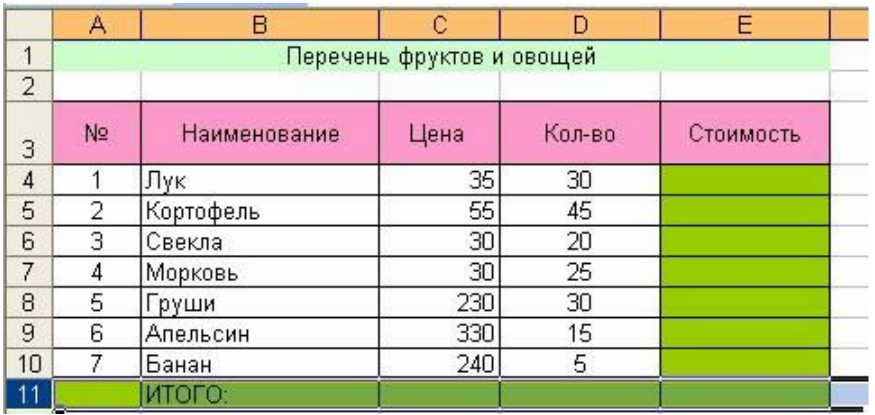

В этом документе изучаются приемы выполнения копирования, перемещения, удаления и добавления ячеек, строк и столбцов разными способами (мышкой, командами меню, кнопками). Прежде, чем выполнять эти операции необходимо выделить фрагмент.

### **Добавить строки:**

**Добавить столбцы:**

- 1. Меню: Вставка, командастроки (Добавить строку «Яблоки»)
- 20 С помощью команды контекстного меню< *Добавить ячейки(выбрать строку*) (Добавить строку «Виноград»)

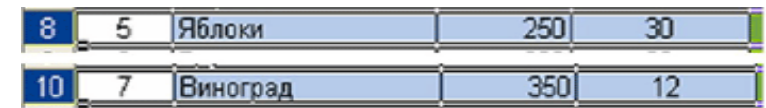

- 1. Меню: *вставка*, команда *столбцы* (Добавить столбец «Продажа»)
- 20 С помощью команды контекстного меню< *Добавить ячейки(выбрать столбцы*) (Добавить столбец «Прибыль»)

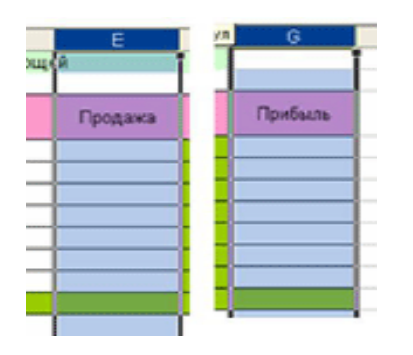

### **Добавить ячейки:**

1. Выделить диапазон ячеек, куда надо вставлять ячейки и с помощью контекстного меню: «Добавить ячейки» (Указать, куда должны сдвигаться ячейки, вправо или вниз)

### **Копировать строку:**

*(1 способ)* (Копировать строку «Груши» вниз таблицы)

- 30 Меню *Правка*, команда *Копировать*
- 2. Установить курсор в первую ячейку, куда надо вставить копируемый диапазон ячеек
- 50 Меню *Правка*, команда *Вставить*

*(2 способ)* Аналогичными командами из контекстного меню (Копировать строку «Свекла½ вниз таблицы)

*\*5 способ)***А**налогичными командами с помощью мыши на панели инструментов (Копировать строку «Морковь», начиная с ячейки С14)

### **Копировать столбец:**

*(1 способ)* (Копировать столбец «Цена» справа от таблицы)

- 30 Меню *Правка*, команда *Копировать*
- 2. Установить курсор в первую ячейку, куда надо вставить копируемый диапазон ячеек
- 50 Меню *Правка*, команда *Вставить*

*(2 способ)* Аналогичными командами из контекстного меню (Копировать столбец «Количество», начиная с ячейки J6)

*\*5 способ)* **А**налогичными командами с помощью мыши на панели инструментов (Копировать строку «Стоимость», начиная с ячейки D17)

**Переместить** выполняется аналогично копированию< вместо команды Копировать выбирается команда *Вырезать*. (Вырезать ненужный столбец «Количество½)

## **Удалить строку:**

- 1. Меню Правка, команда Удалить (Удалить строку «Яблоки»)
- 2. С помощью команды контекстного меню: *Удалить (выбрать строку*) (Удалить стоку «Виноград»)

## **Удалить столбцы:**

- 1. Меню: *Вставка*, команда *столбцы* (Удалить столбец «Продажа»)
- 20 С помощью команды контекстного меню< *Удалить \*выбрать столбцы)* (Удалить столбец «Прибыль»)

## **Удалить ячейки:**

- 30 Меню *Правка*, команда *Удалить* (Указать, куда должны сдвигаться ячейки, влево или вверх) (Удалить диапазон С18:Е20)
- 2. С помощью контекстного меню: *Удалить* (Указать, куда должны сдвигаться ячейки, влево или вверх) (Удалить диапазон В16:Н24)

## **Конспект в тетради** *[\(Приложение](http://festival.1september.ru/articles/505288/pril3.doc) 5)*

*Практическая работа на закрепление0 /* выполняется учащимися самостоятельно по образцу *([Приложение](http://festival.1september.ru/articles/505288/pril4.doc) 6)*

## **Упражнение «Табель успеваемости»**

- 1. Открыть документ *Упр. Табель успеваемости.xls* лист Образец
- 2. В таблице добавить строку «Биология» после истории.
- 3. Поменять местами предметы «Алгебра» и «Геометрия».
- 4. Удалить столбец «Оценка за год»
- 5. Создать новую книгу и скопировать табель успеваемости.
- 6. Сохранить под именем *Оценка за год ……xls*.

# *Образец*

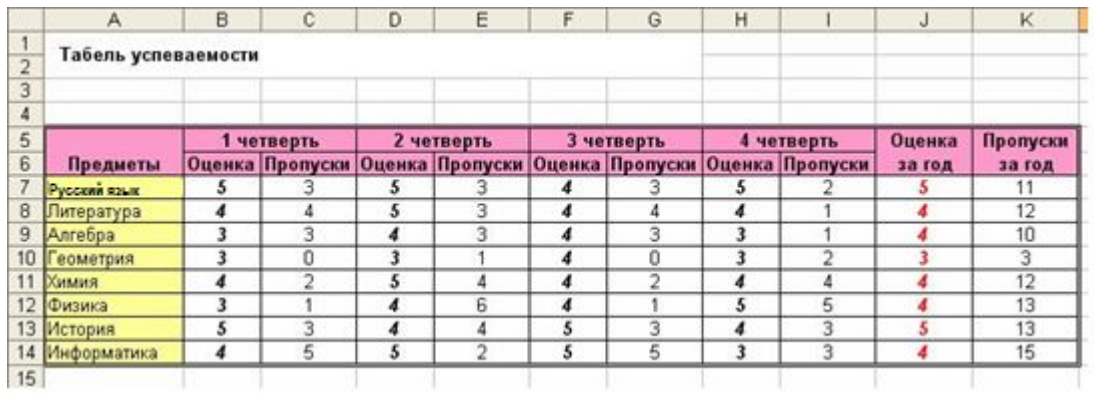

# *Для исправления*

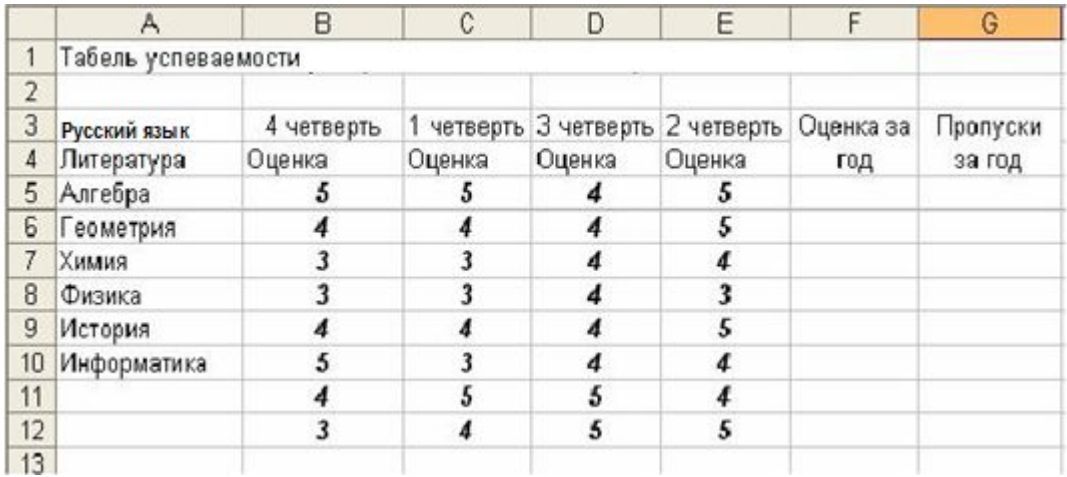

# · *Подведение итогов занятия*

# Литература:

 $1.$ Excel 2016. Библия пользователя. Исчерпывающее руководство. Джон

Уокенбах 2017 год.

- 2. media.prosv.ru
- xn--j1ahfl.xn--p1ai  $3.$
- 4. nsportal.ru

### Контрольный лист

 $\rightarrow$  200 2. Фамилия, имя  $\ll$ 

- 1. Табличный процессор это
- 2. Какое расширение имеет документ Excel
- .doc
- .exl  $\bullet$
- .pif
- .sys
- $\bullet$  .exe
- $\mathbf{x}$
- 3. Подчеркните правильную последовательность:
- рабочая книга; ячейки; листы; строки;
- $\bullet$ ячейки; строки; столбцы; таблицы;
- $\bullet$ рабочая книга; листы; столбцы; строки; ячейки
- $\bullet$ рабочая книга; лист1; лист2; лист3.
- 4. В каком случае выполняется автозаполнение? (нужное подчеркнуть)

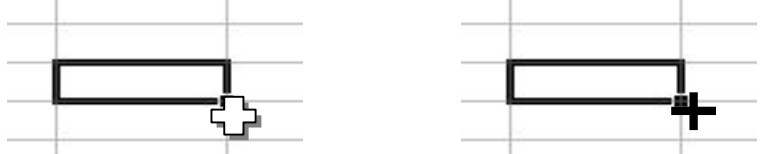

5. Напишите формулу для нахождения расстояния

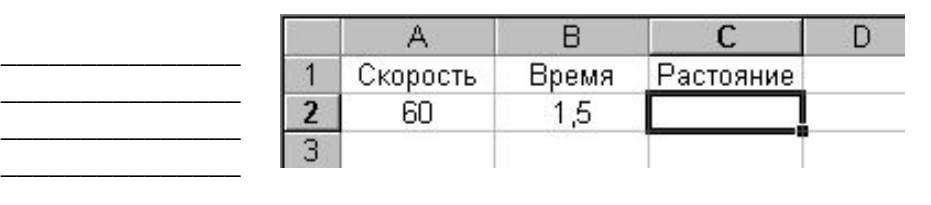

#### 6. Вычеркните неверные имена ячеек:

**F870 DK050 Z**SI3 E65000  $N2$ 346ZY  $AC49$ 

- 7. Диапазон ячеек электронной таблицы (ЭТ) это...
- множество клеток, образующих область произвольной формы;
- множество заполненных клеток ЭТ:
- множество пустых клеток ЭТ;
- множество клеток, образующих область прямоугольной формы.
- 8. В каком случае неправильно указан тип данных?
- $\div$  =34\*B2 формула;
- $\bullet$  No 9 Tekct;
- 0,324 число;
- $\bullet$  B1^2 формула.
- 9. Укажите содержимое и значение ячейки D2:

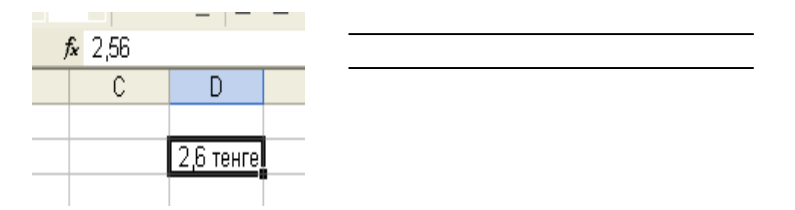

**10. Подпишите название данного элемента окна программы Excel** 

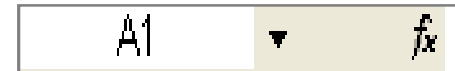

*\_\_\_\_\_\_\_\_\_\_\_\_\_\_\_\_\_\_\_\_\_\_\_\_\_\_*

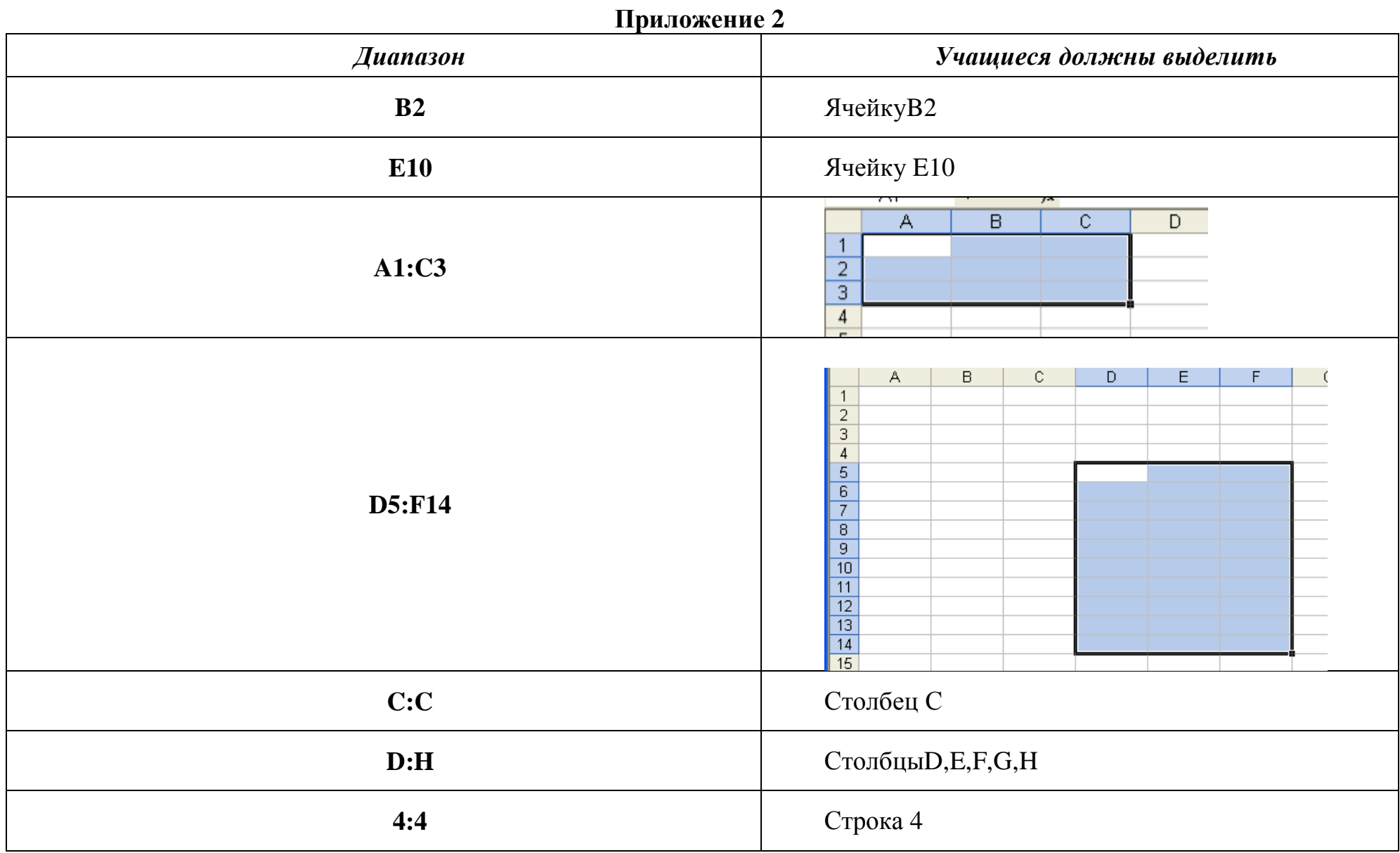

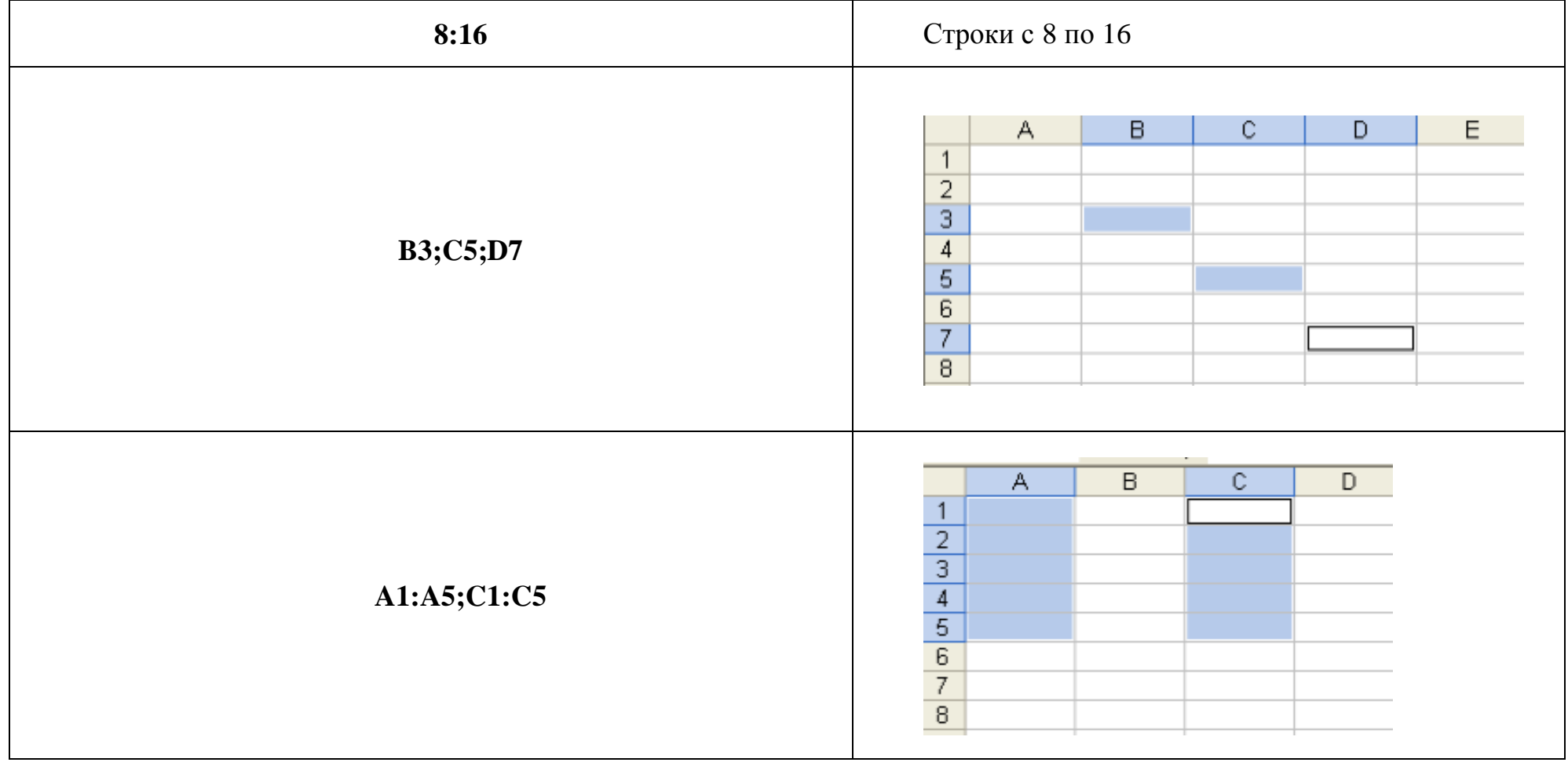

# **Приложение 3**

## **Операции с ячейками, столбцами и строками ЭТ**

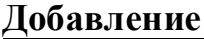

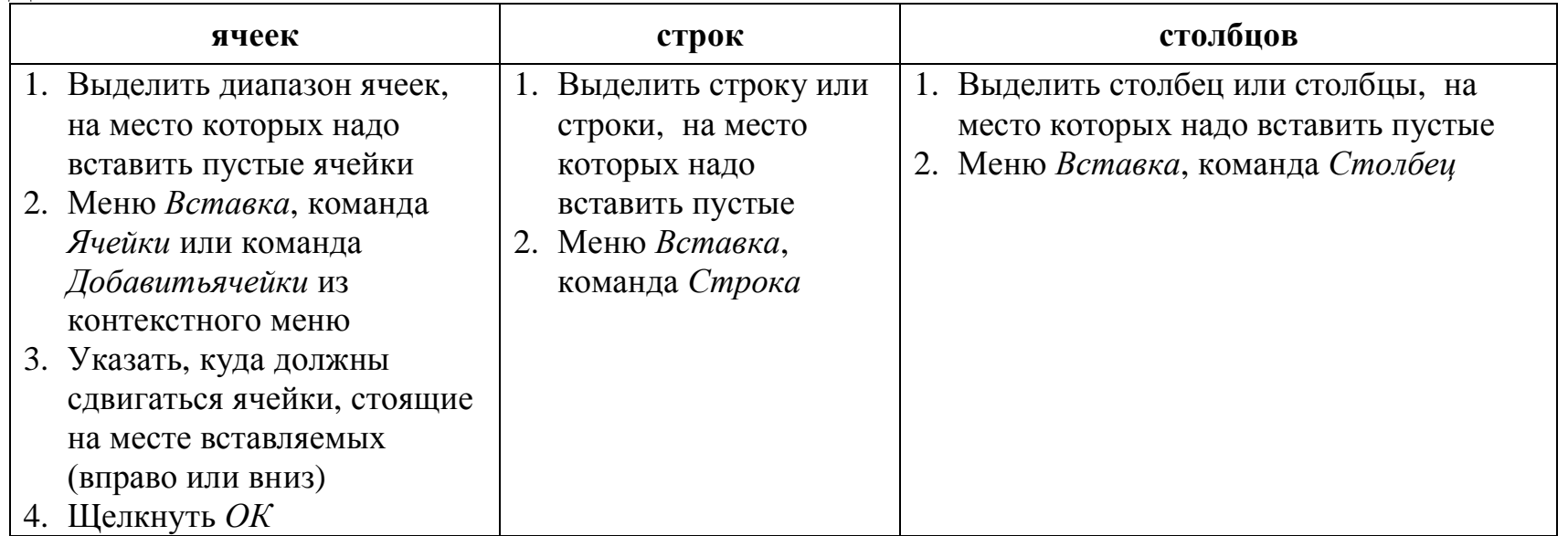

# **Удаление**

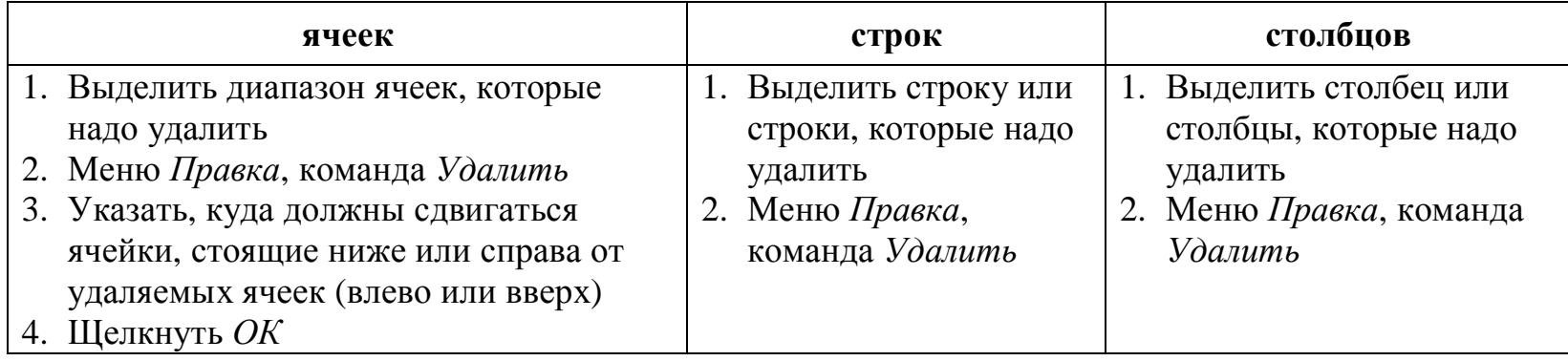

### **Копирование**

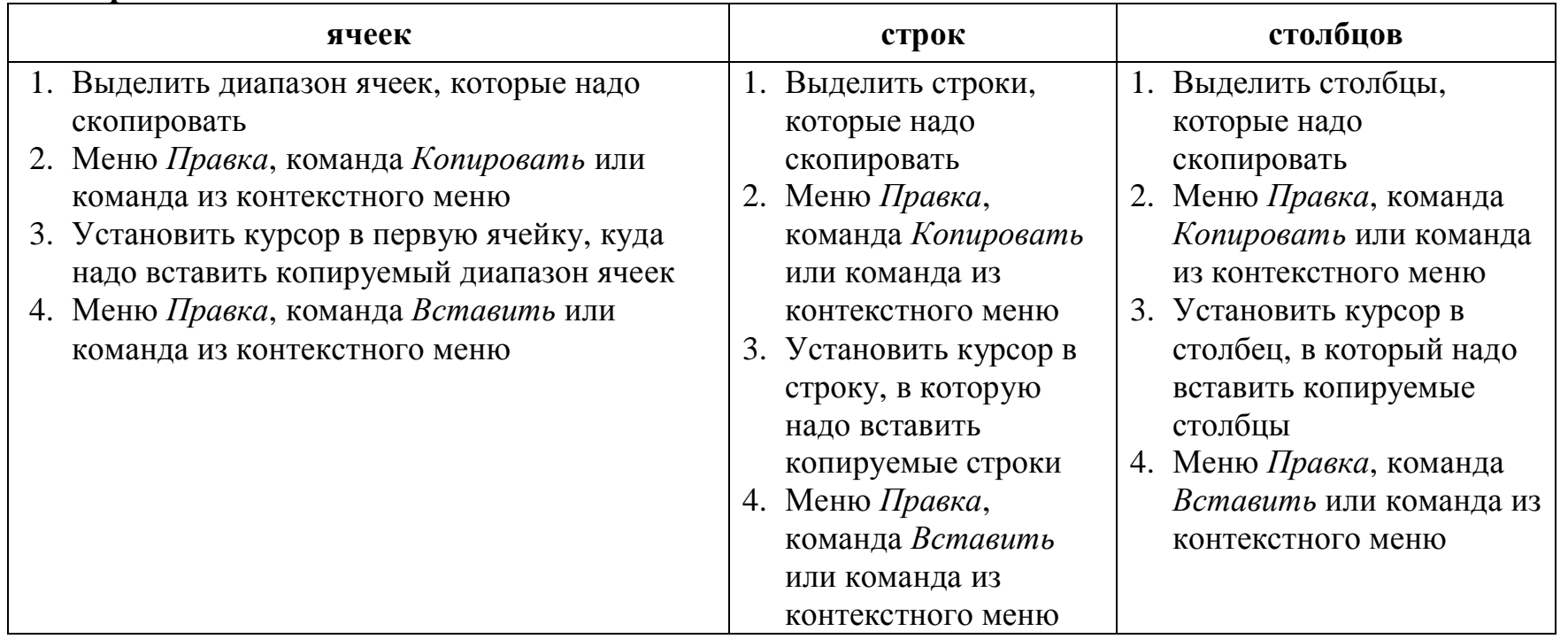

Перемещение выполняется аналогично копированию: вместо команды *Копировать* выбирается команда Вырезать. Операции копирования и перемещения можно выполнить и с помощью мышки.

## **ПРИЛОЖЕНИЕ 4**

### *Упражнение -Табель успеваемости½*

- 1. Открыть документ *Упр. Табель успеваемости.xls* лист Образец
- 2. В таблице добавить строку «Биология» после истории.
- 3. Поменять местами предметы «Алгебра» и «Геометрия».
- 4. Удалить столбец «Оценка за год»
- 5. Создать новую книгу и скопировать табель успеваемости.
- 6. Сохранить под именем *Оценка за год ……xls*.